# **TP-LINK**<sup>®</sup>

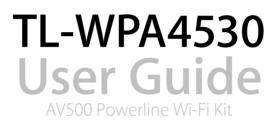

# Contents

| Abou  | It This Guide                                     | 1  |
|-------|---------------------------------------------------|----|
| Chap  | oter 1. Get to Know About Your Powerline Extender | 2  |
| 1.1.  | Product Overview                                  |    |
| 1.2.  | Main Features                                     |    |
| 1.3.  | Product Appearance                                |    |
|       | 1. 3. 1.LED Legend                                |    |
|       | 1. 3. 2. Physical Interface                       | 5  |
| Chap  | oter 2. Initial Use                               |    |
| 2.1.  | To Set Up a New Secure Wireless Network           |    |
| 2.2.  | To Extend the Existing Wireless Network           | 9  |
| Chap  | ter 3. Configuring via Web Management Interface   |    |
| 3.1.  | Management Interface                              |    |
|       | 3. 1. 1.Login                                     |    |
|       | 3. 1. 2.Change the Login Account                  | 13 |
| 3. 2. | Manage Powerline Network                          | 14 |
|       | 3. 2. 1.Add a New Device to the Powerline Network |    |
|       | 3. 2. 2.Change Powerline Network Name             |    |
| 3.3.  | Wi-Fi Move                                        |    |
| 3.4.  | Wi-Fi Clone                                       |    |
| 3.5.  | Wireless Network                                  |    |
|       | 3. 5. 1.Customize Wireless Settings               |    |
|       | 3. 5. 2.Wireless Clients                          |    |
| 3.6.  | LED Schedules                                     | 20 |
| 3.7.  | Schedule Your Wireless Function                   |    |
| 3.8.  | Parental Controls                                 |    |
| 3.9.  | Guest Network                                     |    |
| 3.10. | MAC Filter                                        |    |
| 3.11. | Administration                                    |    |
|       | 3. 11. 1.LAN IP Address                           |    |
|       | 3. 11. 2.Set Up System Time                       |    |
|       | 3. 11. 3.Upgrade the Firmware                     |    |

| 3. 11. 4.Backup and Restore Configuration Settings | 30 |
|----------------------------------------------------|----|
| 3. 11. 5.System Log                                | 32 |
| Appendix A: Specifications                         | 33 |

# **About This Guide**

This guide provides details of each function and shows how to configure the powerline extender appropriate to your needs. In addition to this guide, a Quick Installation Guide is also released with each TP-LINK powerline extender, you are suggested to configure your extender for quick Internet setup by following the published Quick Installation Guide before you get started with a further configuration.

#### Conventions

| Convention                 | Description                                                                                                    |
|----------------------------|----------------------------------------------------------------------------------------------------|
| Powerline extender         | Stands for AV500 Powerline Wi-Fi Extender without any explanation.                                                                                                    |
| parameters                 | Parameters provided in the screenshots are just references for setting up the device, which may differ from the actual situation. You can set the parameter according to your demand.                   |
| screenshots                | The demonstrated screenshots may look a little different from the actual pag<br>of your device due to the various firmware versions. Please just configure you<br>product based on the actual web page. |
| Blue Italic                | Hyperlinks are in blue italic. You can click to redirect to a website or a specifi section.                                                                                                    |
| Blue                       | Contents to be emphasized and texts on screen or on the web page are in blue, including the menus, items, buttons, etc.                                                                                 |
| >                          | The menu structures to show the path to load the corresponding page. For example, Wireless > MAC Filter means the MAC Filter function page is under the Wireless menu.                                  |
| Note:                      | Ignoring this type of note might result in a malfunction or damage to th device.                                                                                                    |
| Tips:                      | Indicates important information that helps you make better use of you device.                                                                                                    |
| symbols on the web<br>page | <ul> <li>Click to edit the corresponding entry.</li> <li>Click to delete the corresponding entry.</li> <li>Click to enable or disable the corresponding entry.</li> </ul>                               |

In this guide the following conventions are used:

# Chapter 1

# Get to Know About Your Powerline Extender

This chapter introduces what the powerline extender can do and shows its main features and appearance.

This chapter contains the following sections:

- Product Overview
- Main Features
- Product Appearance

# 1.1. Product Overview

#### What This Product Does

TP-LINK's TL-WPA4530 AV500 Powerline Wi-Fi Extender is a combined wired/wireless network expansion device. With the help of your home's existing electrical circuitry, it can extend your Wi-Fi to wherever you want in your house.

#### 802.11ac - The Next Generation of Wi-Fi

TP-LINK's TL-WPA4530 comes with the next generation Wi-Fi standard – 802.11ac, backward compatible with 802.11n and 3 times faster than wireless N speeds. With higher power efficiency and robust security, 802.11ac is the perfect way to accelerate a home multimedia network and solve congestion that multiple devices may cause.

#### 750Mbps Concurrent Dual Band - More Bandwidth, Less Interference

With 433Mbps wireless speeds over the crystal clear 5GHz band and 300Mbps over the 2.4GHz band, TL-WPA4530 offers you the flexibility of two dedicated networks and ensures amazing wireless performance. Simple tasks such as sending e-mails or web browsing can be handled by the 2.4GHz band while bandwidth intensive tasks like online gaming or HD video streaming can be processed by the 5GHz band – all at the same time.

# 1.2. Main Features

- New Generation of Utility to manage the whole powerline network easily and conveniently.
- Wi-Fi Move to synchronize any changes to Wi-Fi Settings across a secured powerline network.
- Wi-Fi Clone to copy wireless network name (SSID) and password of your router to the extender at the press of a button.
- Guest Network to set a separate new wireless network for guests without disclosing your own wireless network.
- Button control to turn LEDs or Wi-Fi on or off with the press of a button.
- Wi-Fi Schedules to set when your Wi-Fi be on.
- Multiple Ethernet ports to connect the TVs, game consoles, or PCs to the Internet at the same time.

# 1.3. Product Appearance

#### 1.3.1. LED Legend

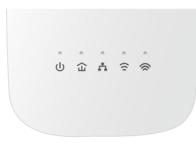

LEDs of the extender are located on the front side. They indicate the working status. For more details, please refer to the following table.

| Name              | Status           | Indication                                                                                                    |
|-------------------|------------------|----------------------------------------------------------------------------------------------------|
|                   | On/Off           | The powerline adapter is on or off.                                                                           |
| ሀ Power           | Blinking         | Pairing is in process.                                                                                        |
|                   | Yellow-<br>green | The powerline extender is in a location with a good signal strength.                                          |
| 습 Powerline       | Red              | The powerline extender is in a location with a poor signal strength. We recommend trying another wall socket. |
|                   | Off              | The powerline extender is not connected to any powerline network.                                             |
|                   | On               | At least one Ethernet port is connected.                                                                      |
| thernet           | Off              | No Ethernet port is connected.                                                                                |
|                   | On               | 2.4GHz wireless network is enabled.                                                                           |
|                   | Off              | 2.4GHz wireless network is disabled.                                                                          |
| 🛜 2.4GHz Wireless | Dlinking         | Slowly: The powerline extender is cloning 2.4GHz wireless network settings from the main router.              |
|                   | Blinking         | Quickly: The powerline extender is syncing 2.4GHz wireless network settings.                                  |
|                   | On               | 5GHz wireless network is enabled.                                                                             |
|                   | Off              | 5GHz wireless network is disabled.                                                                            |
| 奈 5GHz Wireless   | Blinking         | Slowly: The powerline extender is cloning 5GHz wireless network settings from the main router.                |
|                   | ышкшу            | Quickly: The powerline extender is syncing 5GHz wireless network settings.                                    |

#### 1.3.2. Physical Interface

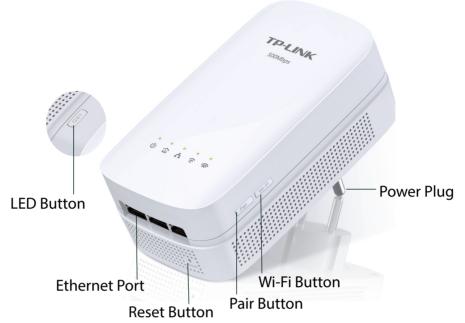

#### **LED Button**

Press and hold the LED button for 1 second to turn all LEDs on or off. All LEDs are on by default. If you don't feel like being bothered by the LED light at night, press and hold the button for 1 second to turn all LEDs off. The next morning, just press and hold the button again to turn them on.

#### **Wi-Fi Button**

Press and hold the button for 1 second to copy wireless settings from the main router to the extender. Go to *Wi-Fi Clone* for more information.

Press and hold the button for at least 5 seconds to turn the wireless function on or off. The wireless function is on by default. You can turn them off at night and then on in the morning by pressing the Wi-Fi button.

#### **Pair Button**

Press and hold the button for 1 second to join a powerline network. Go to *To Set Up a New Secure Wireless Network* for more information.

Press and hold the button for about 8 seconds to leave the existing powerline network.

#### Reset

Use a pin to press and hold the Reset button for at least 5 seconds to reset the powerline extender to factory default settings. When Reset is triggered properly, all LEDs will turn off and start on again.

#### **Ethernet Port**

TL-WPA4530 has three 10/100Mbps Ethernet ports. You can use them to connect the extender to computers or broadband devices.

#### **Power Plug**

TL-WPA4530 has a Power Plug which can connect to any (100V-240V~, 50/60Hz) power socket.

Note:

- 1. The provided power plug may differ from the picture due to different regional power specifications. Here we take the EU version as an example.
- 2. The powerline extender can only be used in below directions.

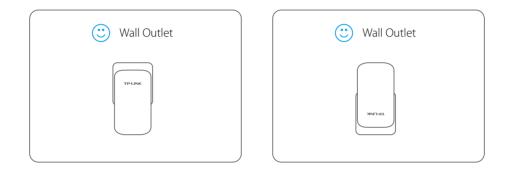

# Chapter 2

# **Initial Use**

This chapter guides you on how to use the powerline extender when you first open the package.

This chapter contains the following sections:

- To Set Up a New Secure Wireless Network
- To Extend the Existing Wireless Network

## 2.1. To Set Up a New Secure Wireless Network

I want to: Use the Powerline Wi-Fi Kit to set up a new secure wireless network in my house.

For example, I have a wireless router in my house, but the wireless signal cannot reach every corner. So I bought a Powerline Wi-Fi Kit to extend the wireless network. The Powerline Wi-Fi Kit includes a TL-PA4020P powerline adapter and a TL-WPA4530 powerline extender.

How can Ido that?1. Connect the powerline adapter to an available LAN port of the router.

2. Plug the powerline adapter into a wall socket.

**3.** Plug the powerline extender into a wall socket near the adapter.

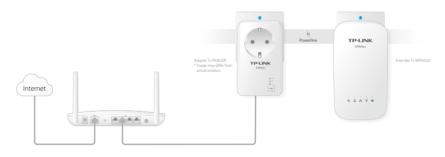

- 4. Pair the powerline devices.
  - a. Press the Pair button of the powerline adapter for 1 second. The Power LED starts blinking.
     Note: If the Power LED does not blink, press it again.
  - b. Within two minutes, press the Pair button of the powerline extender for 1 second. The Power LED starts blinking. When the Powerline LED stays on, the pairing process is done!

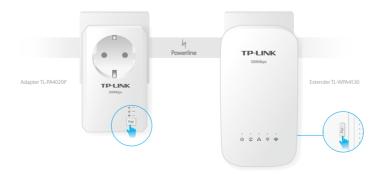

**5.** Find the Wi-Fi Info Card in the package, and then relocate the powerline extender to a new location. Connect to the Wi-Fi using the SSID and password on the card.

**Note:** A red Powerline LED indicates poor signal strength, we recommend another location.

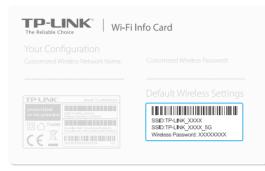

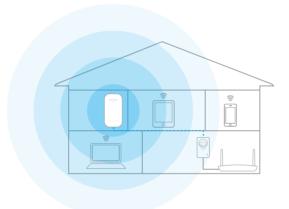

**Done!** Now enjoy the Internet with the SSID and password printed on the Wi-Fi Info Card!

# 2.2. To Extend the Existing Wireless Network

| l want to:            | Extend the existing wireless network by adding another powerline extender into the existing powerline network.                                                                                                    |
|-----------------------|----------------------------------------------------------------------------------------------------|
|                       | For example, I already set up a wireless network using powerline devices, but the wireless network is still not big enough to reach the top floor. So I bought another TL-WPA4530 to extend the wireless network. |
| How can I<br>do that? | <ol> <li>Plug the powerline extender into a wall socket near one of<br/>the existing powerline extender.</li> </ol>                                                                                               |

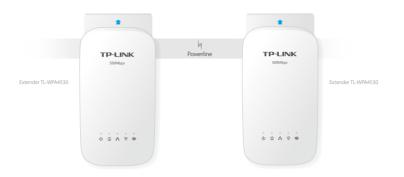

- **2.** Join the new powerline extender into the existing powerline network by Pairing two powerline devices.
  - a. Press the Pair button on the old powerline extender for 1 second. The Power LED starts blinking.
     Note: If the Power LED does not blink, press again.
  - b. Within two minutes, press the Pair button on the new powerline extender for 1 second. The Power LED starts blinking. When the Powerline LED stays on, the pairing process is done!

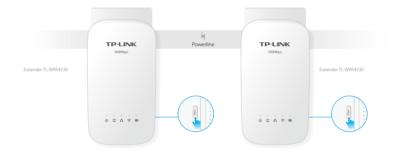

#### 3. Relocate the extender to where Wi-Fi is preferred.

**Note:** A red Powerline LED indicates poor signal strength, we recommend another location.

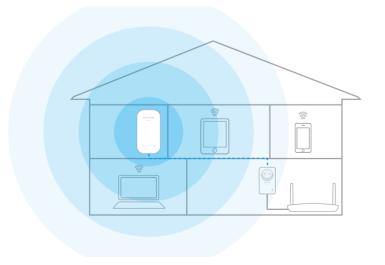

| Done!  | Now Enjoy the Internet! The SSID and password are the same as that of your old wireless network!                                                                                                    |
|--------|----------------------------------------------------------------------------------------------------|
| Q & A: | If you still don't have wireless signals near the new extender, it<br>is possibly you haven't paired your old powerline devices. We<br>recommend you follow the steps below to pair them. Please<br>note that Pair can only be used on two devices at a time. |
|        | <ol> <li>Press the Pair button on the old powerline extender for 1<br/>second. Then its Power LED starts blinking.</li> <li>Note: If the Power LED does not blink, press again.</li> </ol>                                                                    |
|        | <ol> <li>Press the Pair button on the old powerline adapter for<br/>1 second. Then its Power LED starts blinking. When the<br/>Powerline LED stays on, it's done!</li> </ol>                                                                                  |
|        | <b>3.</b> The SSID and password used for Internet connection are the ones printed on the back of your old powerline extender.                                                                                                    |

## Chapter 3

# **Configuring via Web Management Interface**

The powerline extender has a management interface to configure all settings. The management interface can be opened on any device that has a web browser, such as Internet Explorer, Chrome or Firefox. This chapter is going to give detailed information on what functions TL-WPA4530 has and how to configure them.

This chapter contains the following sections:

Management Interface Manage Powerline Network Wi-Fi Move Wi-Fi Clone Wireless Network LED Schedules Schedule Your Wireless Function Parental Controls Guest Network MAC Filter Administration

# 3.1. Management Interface

#### 3.1.1. Login

There are two methods to log into the management interface, each with a different hardware connection type.

#### Method 1: Wireless Login

Follow the steps below to log into the management interface wirelessly.

- 1. Connect your device to the powerline extender wirelessly.
- 2. Launch a web browser and type in *http://tplinkplc.net* to open the management interface.

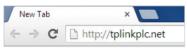

3. Enter admin (the default username and password) for both username and password. We recommend you change them immediately after your first login.

|          | admin |  |
|----------|-------|--|
| <i>P</i> |       |  |
|          | Login |  |

#### 4. Click Login.

#### Method 2: Wired Login

Follow the steps below to log into the management interface wired.

- 1. Connect your computer to the powerline extender with the provided Ethernet cable.
- 2. Obtain and install the PLC utility from the resource CD (for Windows) or from the product support page at *http://www.tp-link.com* (for Windows and Mac).
- 3. Open the utility, move your mouse over your powerline extender, and click the icon that appears beside it.
- 4. Enter admin for both username and password.
- 5. Click Login.

#### 3. 1. 2. Change the Login Account

We strongly recommend you change the login account immediately after the first login. Follow the steps below to change the account.

1. Go to System Tools > Administration.

| Account Management    |     |        |      |
|-----------------------|-----|--------|------|
|                       |     |        |      |
| Old Username:         |     |        |      |
|                       |     |        |      |
| Old Password:         |     |        |      |
|                       |     |        |      |
| New Username:         |     |        |      |
|                       |     |        |      |
| New Password:         |     |        |      |
|                       | Low | Middle | High |
| Confirm New Password: |     |        |      |
|                       |     |        |      |
|                       |     |        |      |
|                       |     |        |      |
|                       |     |        |      |

- 2. Follow instructions on the page to set a new username and password. A strong password should be at least 8 or more characters in length, combining uppercase and lowercase letters, numbers and punctuations.
- 3. Click Save to make the settings effective.

## 3.2. Manage Powerline Network

A powerline network is formed of powerline devices, including adapters and extenders. Powerline devices in the same powerline network share the same powerline network name.

#### 3. 2. 1. Add a New Device to the Powerline Network

- 1. Connect to the powerline extender wirelessly. Visit *http://tplinkplc.net*, and log in with the password you set for the extender.
- 2. Go to the Status page. Click the Powerline Network icon to see the Powerline Device List.

| Powerline Device Li        | st                             |            |            |         | ? |
|----------------------------|--------------------------------|------------|------------|---------|---|
| List of all Powerline de   | evices in the current powerlin | e network. |            |         |   |
| Local Device<br>TL-WPA4530 |                                |            |            |         |   |
|                            | C0-4A-00-3A-96-89              | RX:308Mbps | TX:186Mbps | 碰       |   |
| $\oplus$                   |                                |            |            |         |   |
|                            |                                |            | Back       | Refresh |   |

3. Click the add icon ⊕ and enter the Powerline Key of the device you want to add. The Powerline Key contains 16 capital letters, formed like XXXX-XXXX-XXXX-XXXX. It is printed on the back of the powerline device.

|                                                     | 8 |
|-----------------------------------------------------|---|
| Add a New Device                                    |   |
| Please enter the Powerline Key printed on its back. |   |
| BKHB - KSYS - SARU - WMRA                           |   |
|                                                     |   |
| Cancel Add                                          |   |
|                                                     |   |

4. Click Add to add the device.

#### 3. 2. 2. Change Powerline Network Name

You can change the extender's powerline network name to add it to or remove it from a powerline network.

Follow the steps below to change the name.

- 1. Connect to the powerline extender wirelessly. Visit *http://tplinkplc.net*, and log in with the password you set for the extender.
- 2. Go to Device Settings > Powerline.

| werline        |                     |         |      |
|----------------|---------------------|---------|------|
| MAC Address:   | 00-B0-58-76-41-98   |         |      |
| Powerline Key: | YRWC-MOSC-SZCS-XPZM |         |      |
| Network Name:  | Sam's Powerline     | Default |      |
|                |                     |         | Save |

- 3. Change the Network name. You can also click Default to use the default network name, e.g. HomePlugAV. However, if the default name is used, the Wi-Fi Move function will be automatically disabled.
- 4. Click Save to make the settings effective.

#### 3.3. Wi-Fi Move

Wi-Fi Move feature is enabled by default. With the feature enabled, any changes made to the Wi-Fi settings of one powerline extender will automatically synchronize to other

powerline extenders on the same powerline network whose Wi-Fi Move feature is also enabled.

Follow the Steps below to enable Wi-Fi Move feature:

- 1. Connect to the powerline extender wirelessly. Visit *http://tplinkplc.net*, and log in with the password you set for the extender.
- 2. Go to Wireless > Wi-Fi Move.
- 3. Toggle On to enable the feature.

| Wi-Fi Move: | On |  |  |
|-------------|----|--|--|
|             |    |  |  |
|             |    |  |  |

#### Note:

When Wi-Fi Move is enabled, the following features will be synced: Wireless SSID & Password; Wireless Security; Wireless Mode; Wireless Radio Status; Region; Wi-Fi Schedules; LED Schedules; Wi-Fi Clone Settings; MAC Filter Settings; Parental Controls, Guest Network.

### 3.4. Wi-Fi Clone

| l want to:            | Copy wireless settings from my router to my extender, so I can use the same SSID and password to access the Internet in my house.                             |
|-----------------------|----------------------------------------------------------------------------------------------------|
| How can l<br>do that? | <ol> <li>Connect to the powerline extender wirelessly. Visit http://<br/>tplinkplc.net, and log in with the password you set for the<br/>extender.</li> </ol> |
|                       | 2. Go to Wireless > Wi-Fi Clone.                                                                                                    |
|                       | 2 Coloct a Wi Ei hand ar both to be cloned 24CHz & ECHz is                                                                                                    |

**3.** Select a Wi-Fi band or both to be cloned. 2.4GHz & 5GHz is selected by default.

| 2.4GHz & 5 | GHz |  |  |
|------------|-----|--|--|
| 2.4GHz     |     |  |  |
| ◯ 5GHz     |     |  |  |

- **4.** Before cloning, make sure your router supports the same band as your extender. If you do not know how to check this, go to your router's User Guide for more information.
- 5. Plug your extender near your router.

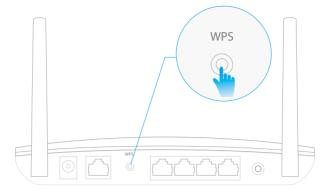

6. Press the WPS button on your router.

7. Within two minutes, press the Wi-Fi button on the side panel of the extender.

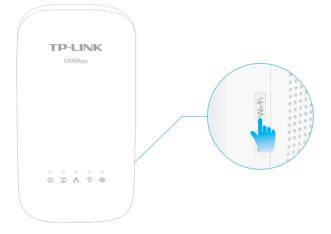

#### Done!

When the corresponding Wi-Fi LED blinks quickly for 3 seconds and then stays on. It's done!

# 3.5. Wireless Network

#### 3.5.1. Customize Wireless Settings

The powerline extender's wireless network name (SSID) and password, and security option are preset in the factory. The preset SSID and password can be found on the product label and Info Card. You can customize the wireless settings according to your needs.

Connect to the powerline extender wirelessly. Visit *http://tplinkplc.net*, and log in with the password you set for the extender.

Go to Wireless > Settings page.

#### To select your region:

Select your Region from the drop-down list. If your country or region is not specified here, you may be banned from using wireless devices here in this country or region. In this case, contact your local government agency for more information.

| Settings |                |      |
|----------|----------------|------|
| Region:  | United Kingdom | •    |
|          |                |      |
|          |                | Save |

#### To enable or disable the wireless function:

Enable the Wireless Radio of 2.4GHz or 5GHz. Uncheck the box to disable wireless function. If disabled, all wireless settings of the corresponding band will be ineffective.

| Wireless |                         |
|----------|-------------------------|
| 2.4GHz:  | 🗹 Enable Wireless Radio |

#### To change the wireless network name (SSID) and wireless password:

The default SSID is TP-LINK\_XXXX, and the default password is 12345670. You can change the default ones by directly entering new ones in the field. SSID is up to 32 characters, and the value in both SSID and password is case-sensitive.

#### Note:

Remember to write down the new SSID and password, for you may be disconnected when new settings are effective.

| Network Name (SSID): | TP-LINK_7946 |
|----------------------|--------------|
| Password:            | 12345670     |

#### To hide SSID:

Select Hide SSID, and your SSID will not broadcast. It won't display when you scan for local wireless network list on your wireless device and you need to manually join the network.

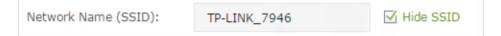

#### To have more advanced settings

Click Advanced below Password to have more advanced settings.

|                 | O Advanced                      |
|-----------------|---------------------------------|
| Security:       | WPA/WPA2-Personal (Recommended) |
| Version:        | ● Auto ○ WPA-PSK ○ WPA2-PSK     |
| Encryption:     | ○ Auto ○ TKIP ④ AES             |
| Mode:           | 802.11b/g/n mixed 🔻             |
| Channel Width:  | ● Auto ○ 20MHz ○ 40MHz          |
| Channel:        | Auto 🔻                          |
| Transmit Power: | 🔾 Low 🔿 Middle 💿 High           |

Security: Select an option from the Security drop-down list. The extender provides four options, None, WPA/WPA2 Personal (Recommended), WPA/WPA2 Enterprise, WEP. WPA2 uses the newest standard and the security level is the highest. We recommend you don't change the default settings unless necessary.

Mode: Select the desired mode.

- 802.11n only: Select only if all of your wireless clients are 802.11n devices.
- 802.11g/n mixed: Select if you are using both 802.11g and 802.11n wireless clients.
- 802.11b/g/n mixed: Select if you are using a mix of 802.11b, 11g, and 11n wireless clients.

Note: When 802.11n only mode is selected, only 802.11n wireless clients can connect to the extender. It is strongly recommended that you select 802.11b/g/n mixed, and all of 802.11b, 802.11g, and 802.11n wireless clients can connect to the extender.

- 802.11ac only (5GHz): Select only if all of your wireless clients are 802.11ac devices.
- 802.11ac/n mixed (5Ghz): Select if you are using both 802.11ac and 802.11n wireless clients.
- 802.11a/n/ac mixed (5Ghz): Select if you are using a mix of 802.11ac, 802.11n and 802.11ac wireless clients. It is strongly recommended that you select 11a/n/ac mixed.

Channel Width: Select the channel width from the drop-down list. The default setting is automatic, which can adjust the channel width for your clients automatically.

Channel: Select the channel you want to use from the drop-down list. This field determines which operating frequency will be used. It is not necessary to change the wireless channel unless you notice interference problems with another nearby access point.

RADIUS Server IP: Enter the IP address of the RADIUS Server.

RADIUS Port: Enter the port used by RADIUS service.

Transmit Power: Select the level of transmit power. We recommend you choose high to have the best signal strength.

#### 3.5.2. Wireless Clients

Follow the steps below to view detailed information of all wireless clients connected to the extender.

- 1. Connect to the powerline extender wirelessly. Visit *http://tplinkplc.net*, and log in with the password you set for the extender.
- 2. Go to Wireless > Clients page.

| Online Wireless Clients |                   |               |          |                  |              |  |  |  |
|-------------------------|-------------------|---------------|----------|------------------|--------------|--|--|--|
| Total Clients: 1        |                   |               |          |                  |              |  |  |  |
| ID                      | MAC Address       | Wireless Band | Security | Received Packets | Sent Packets |  |  |  |
| 1                       | D8-5D-4C-B4-46-EA | 2.4GHz        | WPA2-PSK | 3044             | 3240         |  |  |  |

3. Now you can view the detailed information, including MAC address, connected wireless band, security option as well as the packets transmitted.

@ Tips: You can also see the wireless details by clicking the wireless clients icon on Status> Wireless Clients.

# 3.6. LED Schedules

| l want to:            | Automatically turn off LEDs at times when I do not want light in my room.                                                                                |
|-----------------------|----------------------------------------------------------------------------------------------------|
|                       | For example, I want to turn LEDs off everyday from 00:00am to 7:00am.                                                                                    |
| How can l<br>do that? | <ol> <li>Connect to the powerline extender wirelessly. Visit http://<br/>tplinkplc.net and log in with the username and password you<br/>set.</li> </ol> |
|                       | 2. Go to Device Settings > LED Schedules.                                                                                                    |
|                       | 3. Toggle On to enable the LED Scheduler.                                                                                                    |

| LED | Sche   | dules    |    |        |        |                  |
|-----|--------|----------|----|--------|--------|------------------|
| L   | ED Sch | reduler: |    | On     |        |                  |
| LED | Off S  | chedules |    |        |        |                  |
|     |        |          |    |        |        | 🔂 Add 🛛 🖨 Delete |
|     | ID     | From     | То | Day(s) | Status | Modify           |
|     |        |          |    |        |        |                  |

- 4. Click Add to add an entry.
- **5.** Choose LED Off Time from 00:00 to 7:00, and then check all boxes from Sunday to Saturday.

**Note:** Please make sure that the Time Settings are correct before using this function.

6. Click Enable this entry to make it effective.

| LED | Off S | Schedules  | 5        |               |        |         |                  |
|-----|-------|------------|----------|---------------|--------|---------|------------------|
|     |       |            |          |               |        |         | 🔂 Add 🛛 🖨 Delete |
|     | ID    | From       | То       | Day(s)        |        | Status  | Modify           |
|     |       |            |          |               |        |         |                  |
|     | LED   | Off Time:  | 0:00     | ▼ - 7:00 ▼    |        |         |                  |
|     | Sele  | ct Day(s): | 🗹 Sun.   | 🗹 Mon. 🗹 Tue. | 🗹 Wed. | 🗹 Thur. | 🗹 Fri. 🗹 Sat.    |
|     |       |            | 🗹 Enable | e this entry  |        |         |                  |
|     |       |            |          |               | - 1    | Cancel  | ок               |
|     |       |            |          |               |        |         |                  |

7. Click OK to save the settings.

#### Done!

Now your LEDs will be turned off automatically at 00:00 and turned on at 7:00am the next morning.

### 3.7. Schedule Your Wireless Function

I want to: Automatically turn off my wireless network (both 2.4GHz and 5GHz) at times when I do not need the wireless connection.

For example, I want to turn them off from 00:00am to 7:00am. Yet if I have my wireless devices connected to the extender at that time, I want the wireless on till all devices are disconnected from the Internet.

#### How can l do that?

- Connect to the powerline extender wirelessly. Visit http:// tplinkplc.net and log in with the username and password you set.
- 2. Go to Wireless > Wi-Fi Schedules.

|      | i Off    | Schedule         | s            |                                  |        |                  |
|------|----------|------------------|--------------|----------------------------------|--------|------------------|
| v    | Vi-Fi So | heduler:         |              | Off                              |        |                  |
|      |          | Do not turn      | off Wi-Fi wh | ile clients are connected to it. |        |                  |
|      |          |                  |              |                                  |        | Save             |
|      |          |                  |              |                                  |        |                  |
|      |          |                  |              |                                  |        |                  |
| Wi-F | i Off    | Schedule         | es           |                                  |        |                  |
| Wi-F | i Off    | Schedule         | 25           |                                  |        | 🛟 Add 👄 Delet    |
| Wi-F | Fi Off   | Schedule<br>From | es<br>To     | Day(s)                           | Status | Add Delet Modify |

**3.** Toggle On to enable the Wi-Fi Scheduler. If you are prompted like the following picture, click Continue.

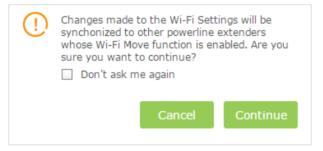

- **4.** Check the box of Do not turn off Wi-Fi while clients are connected to it.
- 5. Click Add to add an entry.
- **6.** Choose 00:00 and 7:00 from the drop-down list. Check all boxes from Sunday to Saturday.

**Note:** Please make sure that the Time Settings are correct before using this function.

7. Click Enable this entry to make it effective.

|      |             |          |              |        |        |         |        | 🕀 Add 🗧 D | elet |
|------|-------------|----------|--------------|--------|--------|---------|--------|-----------|------|
| ID   | From        | То       |              | Day(s) |        | Status  |        | Modify    |      |
| <br> |             |          |              |        |        |         |        |           |      |
| Wi-F | i Off Time: | 0:00     | ▼ - 7:       | 00 🔻   |        |         |        |           |      |
| Sele | ct Day(s):  | 🗹 Sun.   | 🗹 Mon.       | 🗹 Tue. | 🗹 Wed. | 🗹 Thur. | 🗹 Fri. | 🗹 Sat.    |      |
|      |             | 🗹 Enable | e this entry |        |        |         |        |           |      |

**8.** Click OK to save the settings.

#### Done!

Now your Wi-Fi will be automatically turned off at 00:00 and turned on at 7:00am the next morning.

#### Note:

The wireless LED (2.4GHz , 5GHz ) will turn off if the corresponding wireless network is disabled.

# 3.8. Parental Controls

I want to: Control when my children's wireless devices can access the Internet.

For example, I want to allow my children's wireless devices to access only from 18:00 (6PM) to 22:00 (10PM) on weekdays and not other times.

- How can I1. Connect to the powerline extender wirelessly. Visit http://<br/>tplinkplc.net, and log in with the password you set for the<br/>extender.
  - Parental Controls

     Off

     Devices Under Parental Controls

     I D
     MAC Address
     Internet Access Time
     Description
     Status
     Modify

     - - - - - - - - - - - - - - - - - - - - - - - - - - - - - - - - - - - - - - - - - - - - - - - - - - - - - - - - - - - - - - - - - - - - - - - - - - - - - - - - - - - - - - - -
  - 2. Go to Parental Controls.

3. Toggle On to enable Parental Controls.

- 4. Click Add.
- **5.** Click View Existing Devices, and select the device to be controlled. Or, enter the Device Name and MAC Address manually.
- 6. Click the <sup>(I)</sup> icon to set the Internet Access Time. Drag the cursor over the appropriate cell(s) and click OK.

**Note:** Please make sure that the Time is correct before using this function.

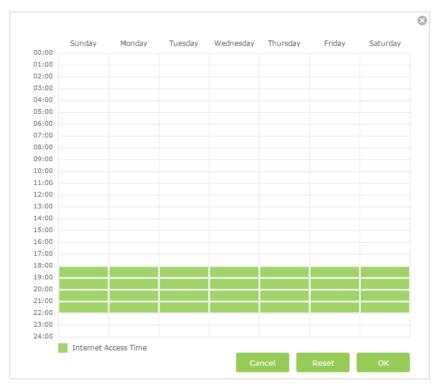

#### **7.** Enter a Description for the entry.

#### 8. Click Enable this entry to make it effective.

| Dev | ices l                | Under Parental C | Controls                |             |               |                  |
|-----|-----------------------|------------------|-------------------------|-------------|---------------|------------------|
|     |                       |                  |                         |             |               | 🔂 Add 🛛 🖨 Delete |
|     | ID                    | MAC Address      | Internet Access<br>Time | Description |               | Modify           |
|     |                       |                  |                         |             |               |                  |
|     | MAC                   | Address:         | D8-5D-4C-E              | 34-46-FA    | View Existing | Devices          |
|     | Internet Access Time: |                  | 0                       |             |               |                  |
|     | Description:          |                  | Jenny's PC              |             | (Optional)    |                  |
|     |                       |                  | 🗹 Enable this           | Entry       |               |                  |
|     |                       |                  |                         |             | Cancel        | ок               |
|     |                       |                  |                         |             |               |                  |
|     |                       |                  |                         |             |               |                  |

**9.** Click OK to save the settings.

**Done!** Now you can control when your children can access the Internet according to your needs.

### 3.9. Guest Network

- I want to: Create a separate network for my guests, providing Internet access for them while at the same time limit the network authorities for guests to ensure network security and privacy.
- How can I1. Connect to the powerline extender wirelessly. Visit <a href="http://tplinkplc.net">http://tplinkplc.net</a>, and log in with the password you set for the extender.
  - 2. Go to Guest Network.
  - **3.** Check the box of relative entry to limit network authorities. If you have problems understanding these items, click the question mark on the upper right corner to have more information.
  - 4. Click Save to make the settings effective.

| Guest Network              |               |       |      |
|----------------------------|---------------|-------|------|
| ☑ Allow guests to see each | other         |       |      |
| Do not allow guests to     | manage my net | work. |      |
| 🗹 Automatic disable after  | 2 hours       | •     |      |
|                            |               |       | Save |

**5.** Click 2.4GHz or 5GHz to choose a wireless band, and configure the following settings.

| uest Network Setting | S                                    | 2.4GHz   5GHz |
|----------------------|--------------------------------------|---------------|
| 2.4GHz:              | 🗹 Enable Guest Network               |               |
| Network Name (SSID): | For Guest_2.4GHz                     |               |
| Security:            | O No Security      WPA/WPA2-Personal |               |
| Password:            | 12345678                             |               |
|                      |                                      | Save          |

#### To enable or disable the wireless function:

Enable the Wireless Radio of 2.4GHz or 5GHz. Uncheck the box to disable wireless function. If disabled, all wireless settings of the corresponding band will be ineffective.

# To change the wireless network name (SSID) and wireless password:

The default SSID is TP-LINK\_GUEST\_XXXX, and the default password is 12345670. You can change the default ones by directly entering new ones in the field. SSID is up to 32 characters, and the value in both SSID and password is case-sensitive.

Remember to write down the new SSID and password, for you will be disconnected when new settings are effective.

**Done!** Now you can tell your guests to connect to the guest network you created.

# 3.10. MAC Filter

This function exploits the uniqueness of the MAC (Medium Access Control) address, a unique 12-digit hexadecimal address (for example, D8:5D:4C:B4:46:EA) of every network device, to determine if the device can or cannot access your wireless network.

| l want to:            | Prevent unauthorized users from accessing my wireless network<br>by utilizing the network device's MAC address and IP address.                                                                                                    |
|-----------------------|----------------------------------------------------------------------------------------------------|
|                       | For example, I have a computer that is connected to my wireless<br>network. Now, an unknown device (an intruder) is also using my<br>wireless network, which affects my Internet speed. I would like<br>to control my wireless network with the following capabilities: |
|                       | • My computer is always allowed to access the wireless network.                                                                                                    |
|                       | • The unknown device is not allowed to access the wireless network.                                                                                                    |
|                       | <ul> <li>I don't have to keep changing my wireless password as often.</li> </ul>                                                                                                    |
| How can I<br>do that? | <ol> <li>Connect to the powerline extender wirelessly. Visit http://<br/>tplinkplc.net, and log in with the password you set for the<br/>extender.</li> </ol>                                                                                                    |
|                       | 2. Go to Wireless> MAC Filter.                                                                                                    |
|                       | <b>3.</b> Toggle On to enable MAC Filter.                                                                                                    |
|                       | <b>4.</b> Select either of the filtering rules and click Save. Here we select Block wireless access from the devices listed below and then click Save.                                                                                                    |

| MAC Filter Settings        |                                                                           |
|----------------------------|---------------------------------------------------------------------------|
| MAC Filtering:             | On                                                                        |
|                            |                                                                           |
| MAC Filter                 |                                                                           |
| Select the filtering rule: | Block wireless access from the devices in the list below.                 |
|                            | $\bigcirc$ Allow wireless access only from the devices in the list below. |
|                            |                                                                           |
|                            | Save                                                                      |

#### 5. Click Add under Device List to add devices to the list.

|      |           |           |               |         |                          | 🕂 Add  | 😑 Delete |
|------|-----------|-----------|---------------|---------|--------------------------|--------|----------|
| ID   | I         | MAC Addre | SS            | Descrip | tion                     | Status | Modify   |
| <br> |           |           |               |         |                          |        |          |
|      | CAddress: |           |               |         | View Devic<br>(Optional) | res    |          |
|      |           |           | Enable this e | entry   |                          |        |          |
|      |           |           |               |         | Cancel                   | ок     |          |

**6.** Click View Devices to see how many devices are now connected to the network. Click Choose to choose a device. You can also enter in the MAC address manually.

| ccess Devic | es List           |                 |           |
|-------------|-------------------|-----------------|-----------|
| ID          | MAC Address       | Connection Type | Operation |
| 1           | D8-5D-4C-B4-46-EA | 2.4GHz          | Choose    |
| 2           | D4-97-0B-B2-41-68 | 2.4GHz          | Choose    |

- 7. Give a description of the entry here. (Optional)
- 8. Click Enable this entry to make this entry effective.
- **9.** Click Ok to save the settings.
- **Done!** Now MAC Filtering is implemented to protect your wireless network.

# 3.11. Administration

#### 3.11.1. LAN IP Address

Follow the steps below to configure LAN settings of the extender.

Go to Device Settings > LAN Settings.

| LAN Type:        | Oynamic IP O Static IP |
|------------------|------------------------|
| IP Address:      | 192.168.0.102          |
| Subnet Mask:     | 255.255.255.0          |
| Default Gateway: | 192.168.0.1            |

LAN Type: Select Dynamic IP to have your extender automatically obtain IP Address from the main router. Select Static IP to manually configure the LAN parameters.

IP Address: The IP address of the powerline extender.

Subnet Mask: The subnet mask associated with IP address.

Default Gateway: The IP address of the gateway device.

#### 3.11.2. Set Up System Time

System time is the time displayed while the extender is running. The system time you configure here will be used for other time-based functions like Parental Controls, Wi-Fi Schedules. You can manually set how to get the system time.

Connect to the powerline extender wirelessly. Visit *http://tplinkplc.net*, and log in with the username and password you set for the extender.

Go to System Tools > Time Settings page.

| Time Zone:     | (GMT) Greenwich Mean Time, | Dublin, London 🔹 🔻 |
|----------------|----------------------------|--------------------|
| Date:          | 06/05/2015                 | MM/DD/YY           |
| Time:          | 06 🔻 : 19 💌 : 18           | ▼ (HH/MM/SS)       |
| NTP Server I:  | 0.0.0.0                    | (Optional)         |
| NTP Server II: | 0.0.0.0                    | (Optional)         |
| Get GMT        |                            |                    |

#### To automatically synchronize the time:

- 1. Select your local Time Zone from the drop-down menu.
- 2. In the NTP Server I field, enter the IP address or domain name of your desired NTP Server. (Optional)
- 3. In the NTP Server II field, enter the IP address or domain name of the second NTP Server. (Optional)
- 4. Click Get GMT.

#### To manually set the date and time:

- 1. In the Time Settings field, select your local Time Zone.
- 2. Enter the current Date.
- 3. Set the current Time (In 24-hour clock format, e.g. 16:00:00 is 04:00PM).
- 4. Click Save.

#### To set up Daylight Saving time:

| Daylight-Saving Time  |                        |           |       |     |      |   |   |      |   |   |       |      |   |
|-----------------------|------------------------|-----------|-------|-----|------|---|---|------|---|---|-------|------|---|
| Daylight-Saving Time: | 🗹 Enal                 | ble Dayli | ght S | avi | ng   |   |   |      |   |   |       |      |   |
| Start:                | 2015                   | Mar.      | •     | м   | Last | • | w | Sun. | • | D | 1a.m. | •    | н |
| End:                  | 2015                   | Oct.      | •     | м   | Last | • | w | Sun. | • | D | 1a.m. | •    | н |
|                       | Daylight saving is up. |           |       |     |      |   |   |      |   |   |       |      |   |
|                       |                        |           |       |     |      |   |   |      |   |   |       |      |   |
|                       |                        |           |       |     |      |   |   |      |   |   |       | Save | 2 |

- 1. Select Enable Daylight Saving.
- 2. Select the correct Start date and time when daylight saving time starts at your local time zone.

- 3. Select the correct End date and time when daylight saving time ends at your local time zone.
- 4. Click Save.

#### 3.11.3. Upgrade the Firmware

TP-LINK is dedicated to improving and richening the product features, giving you a better network experience. We will release the latest firmware at TP-LINK official website, you can download the latest firmware file from our website: *www.tp-link.com* and upgrade the firmware to the latest version.

- 1. Download the latest firmware file for the extender from our website: *www.tp-link. com.*
- **Note:** The upgraded firmware version must correspond to the hardware.
- 2. Connect to the powerline extender wirelessly. Visit *http://tplinkplc.net*, and log in with the username and password you set for the extender.
- 3. Go to System Tools > Firmware Upgrade page.

| rmware Upgrade     |                               |        |       |
|--------------------|-------------------------------|--------|-------|
| New Firmware File: |                               | Browse |       |
| Firmware Version:  | 1.0.0 Build 150510 Rel.48202n |        |       |
| Hardware Version:  | TL-WPA4530 v1 00000000        |        |       |
|                    |                               |        | Upgra |

#### 4. Click Browse to locate the downloaded new firmware file, and click Upgrade.

#### 5. Wait a few minutes for the upgrading and rebooting.

Note:

- 1. Before upgrading the firmware, it's better to back up your current settings.
- 2. During the upgrading process, do not turn off or reset the extender.

#### 3.11.4. Backup and Restore Configuration Settings

The configuration settings are stored as a configuration file in the extender. You can back up the configuration file to your computer for future use and restore the extender to a previous settings from the backup file when needed. Moreover, if needed you can erase the current settings and reset the extender to the default factory settings.

#### To backup configuration settings:

- 1. Connect to the powerline extender wirelessly. Visit *http://tplinkplc.net*, and log in with the username and password you set for the extender.
- 2. Go to System Tools > Backup & Restore page.

| Backup                                |        |
|---------------------------------------|--------|
| Save a copy of your current settings. |        |
|                                       | Backup |

3. Click Backup to save a copy of the current settings to your local computer. A config. bin file will be stored to your computer.

#### To restore configuration settings:

- 1. Connect to the powerline extender wirelessly. Visit *http://tplinkplc.net*, and log in with the username and password you set for the extender.
- 2. Go to System Tools > Backup & Restore page.

| Restore                  |            |         |
|--------------------------|------------|---------|
| Restore saved settings f | om a file. |         |
| File:                    | Browse     |         |
|                          |            | Restore |

- 3. Click Browse to locate the backup configuration file stored on your computer, and click Restore. The configuration file is config.bin.
- 4. Wait a few minutes for the restoring and rebooting.

**Note:** During the restoring process, do not turn off or reset the extender.

#### To reset the extender to factory default settings:

- 1. Connect to the powerline extender wirelessly. Visit <a href="http://tplinkplc.net">http://tplinkplc.net</a>, and log in with the username and password you set for the extender.
- 2. Go to System Tools > Backup & Restore page.

| Factory Restore |
|-----------------|
|                 |

- 3. Click Factory Restore to reset the extender.
- 4. Wait a few minutes for the resetting and rebooting.

#### Note:

- 1. During the resetting process, do not turn off the extender.
- 2. We strongly recommend you back up the current configuration settings before resetting the extender.

#### 3.11.5. System Log

When the extender does not work properly, you can save the system log and send it to the technical support for troubleshooting.

Follow the steps below to save the system log:

- 1. Connect to the powerline extender wirelessly. Visit *http://tplinkplc.net*, and log in with the username and password you set for the extender.
- 2. Go to System Tools > System Log.

| Lo | og Filter: Type= , | ALL              |       | ▼ and Level = ALL ▼    |  |  |
|----|--------------------|------------------|-------|------------------------|--|--|
|    |                    |                  |       | 🕑 Refresh 🛛 🖨 Delete A |  |  |
| ID | Time               | Туре             | Level | Log Content            |  |  |
| 1  | 1st day 00:13:26   | LED<br>Schedules | INFO  | turn off led.          |  |  |
| 2  | 1st day 00:13:24   | LED<br>Schedules | INFO  | turn off led.          |  |  |
| 3  | 1st day 00:13:18   | LED<br>Schedules | INFO  | turn on led.           |  |  |
| 4  | 1st day 00:13:12   | Other            | INFO  | User clear system log. |  |  |

- 3. Choose the type and level of the system log according to your need.
- 4. Click Save Log to save the system log to local.

# **Appendix A: Specifications**

|                                | Hardware                                                                                                    |  |  |  |
|--------------------------------|----------------------------------------------------------------------------------------------------|--|--|--|
| Transmission Speeds            | Powerline: up to 500 Mbps<br>Ethernet: 10/100 Mbps                                                                                                    |  |  |  |
| Standards and<br>Protocols     | HomePlug AV, IEEE 1901,IEEE 802.3, IEEE 802.3u, IEEE 802.11b/g/n 2.4GHz, IEEE 802.11a/ac 5GHz                                                                                           |  |  |  |
| Interface                      | 3 * Built-in Ethernet Port                                                                                                    |  |  |  |
| Plug Type                      | EU, UK, US                                                                                                    |  |  |  |
| Item Dimensions<br>(W x D x H) | TL-WPA4530: 5.2 x 2.8 x 1.9 in. (131 x 72 x 47 mm)<br>TL-PA4020P: 3.7×2.3×1.7 in. (95×58×42 mm)                                                                                         |  |  |  |
| Access Methods                 | CSMA/CA channel-access schemes                                                                                                    |  |  |  |
| IGMP                           | IGMP v1/v2/v3                                                                                                    |  |  |  |
| Power Consumption              | Maximum: 8 W (230V/50Hz)<br>Standby: 4.5 W (230V/50Hz)                                                                                                    |  |  |  |
| Range                          | 300 meters in house                                                                                                    |  |  |  |
| Compatibility                  | Compatible with all HomePlug AV & HomePlug AV2 standard Powerline adapters                                                                                                    |  |  |  |
|                                | Software                                                                                                    |  |  |  |
| Modulation<br>Technology       | OFDM                                                                                                    |  |  |  |
| Security                       | 128-bit AES Encryption                                                                                                    |  |  |  |
| Quality of Service<br>(QoS)    | ToS<br>Supports up to 4-level type QoS<br>Supports up to 8-level VLAN priority field                                                                                                    |  |  |  |
|                                | Other                                                                                                    |  |  |  |
| Certification                  | CE, RoHS                                                                                                    |  |  |  |
| System<br>Requirements         | Windows 8.1/8/7/Vista/XP, Mac OS, Linux2                                                                                                    |  |  |  |
| Environment                    | Operating Temperature: 0°C~40°C (32°F~104°F)<br>Storage Temperature: -40°C~70°C (-40°F ~158°F)<br>Operating Humidity: 10%~90% non-condensing<br>Storage Humidity: 5%~90% non-condensing |  |  |  |

#### **COPYRIGHT & TRADEMARKS**

Specifications are subject to change without notice. **TP-LINK** is a registered trademark of TP-LINK TECHNOLOGIES CO., LTD. Other brands and product names are trademarks or registered trademarks of their respective holders.

No part of the specifications may be reproduced in any form or by any means or used to make any derivative such as translation, transformation, or adaptation without permission from TP-LINK TECHNOLOGIES CO., LTD. Copyright © 2015 TP-LINK TECHNOLOGIES CO., LTD. All rights reserved.

# FCC STATEMENT

This equipment has been tested and found to comply with the limits for a Class B digital device, pursuant to part 15 of the FCC Rules. These limits are designed to provide reasonable protection against harmful interference in a residential installation. This equipment generates, uses and can radiate radio frequency energy and, if not installed and used in accordance with the instructions, may cause harmful interference to radio communications. However, there is no guarantee that interference will not occur in a particular installation. If this equipment does cause harmful interference to radio or television reception, which can be determined by turning the equipment off and on, the user is encouraged to try to correct the interference by one or more of the following measures:

- Reorient or relocate the receiving antenna.
- Increase the separation between the equipment and receiver.
- Connect the equipment into an outlet on a circuit different from that to which the receiver is connected.
- Consult the dealer or an experienced radio/ TV technician for help.

This device complies with part 15 of the FCC Rules. Operation is subject to the following two conditions:

- 1) This device may not cause harmful interference.
- 2) This device must accept any interference received, including interference that may cause undesired operation.

Any changes or modifications not expressly approved by the party responsible for compliance could void the user's authority to operate the equipment.

Note: The manufacturer is not responsible for any radio or TV interference caused by unauthorized modifications to this equipment. Such modifications could void the user's authority to operate the equipment.

#### FCC RF Radiation Exposure Statement

This equipment complies with FCC RF radiation exposure limits set forth for an uncontrolled environment. This device and its antenna must not be co-located or operating in conjunction with any other antenna or transmitter.

"To comply with FCC RF exposure compliance requirements, this grant is applicable to only Mobile Configurations. The antennas used for this transmitter must be installed to provide a separation distance of at least 20 cm from all persons and must not be colocated or operating in conjunction with any other antenna or transmitter." The device operates in 5.15 ~ 5.25GHz / 5.745 ~ 5.85GHz frequency range. It is restricted in indoor environment only. This device meets all the other requirements specified in Part 15E, Section 15.407 of the FCC Rules.

# CE Mark Warning

This is a class B product. In a domestic environment, this product may cause radio interference, in which case the user may be required to take adequate measures.

#### **RF Exposure Information**

This device meets the EU requirements (1999/519/EC) on the limitation of exposure of the general public to electromagnetic fields by way of health protection.

The device complies with RF specifications when the device used at 20 cm from your body.

#### **National Restrictions**

This device is intended for home and office use in all EU countries (and other countries following the EU directive 1999/5/EC) without any limitation except for the countries mentioned below:

| Country               | Restriction               | Reason/remark                                                                                                    |
|-----------------------|---------------------------|----------------------------------------------------------------------------------------------------|
| Belarus               | Not implemented           |                                                                                                    |
| Norway                | Implemented               | This subsection does not apply for the geographical area within a radius of 20 km from the centre of Ny-Ålesund on Svalbard.                                                                                                    |
| Italy                 | Implemented               | The public use is subject to general authorisation by the respective service provider.                                                                                                    |
| Russian<br>Federation | Limited<br>implementation | <ol> <li>SRD with FHSS modulation</li> <li>Maximum 2.5 mW e.i.r.p.</li> <li>Maximum 100 mW e.i.r.p. Permitted for use SRD for outdoor applications<br/>without restriction on installation height only for purposes of gathering<br/>telemetry information for automated monitoring and resources accounting<br/>systems. Permitted to use SRD for other purposes for outdoor applications<br/>only when the installation height is not exceeding 10 m above the ground<br/>surface.</li> <li>Maximum 100 mW e.i.r.p. Indoor applications.</li> <li>SRD with DSSS and other than FHSS wideband modulation</li> <li>Maximum mean e.i.r.p. density is 2 mW/MHz. Maximum 100 mW e.i.r.p.</li> <li>Maximum 100 mW e.i.r.p. Indoor applications only for purposes of<br/>gathering telemetry information for automated monitoring and resources<br/>accounting systems or security systems.</li> <li>Maximum mean e.i.r.p. density is 10 mW/MHz. Maximum 100 mW e.i.r.p.<br/>Indoor applications.</li> </ol> |
| Ukraine               | Limited implementation    | e.i.r.p. $\leq$ 100 mW with built-in antenna with amplification factor up to 6 dBi.                                                                                                    |

ATTENTION: Due to EU law, the country settings must be identical to the country where the device is operating (important due to non-harmonised frequencies in the EU). Restricted to indoor use.

#### **Canadian Compliance Statement**

This device complies with Industry Canada license-exempt RSSs. Operation is subject to the following two conditions:

- 1. This device may not cause interference, and
- 2. This device must accept any interference, including interference that may cause undesired operation of the device.

Le présent appareil est conforme aux CNR d'Industrie Canada applicables aux appareils radio exempts de licence. L'exploitation est autorisée aux deux conditions suivantes :

- 1. l'appareil ne doit pas produire de brouillage;
- 2. l'utilisateur de l'appareil doit accepter tout brouillage radioélectrique subi, meme si le brouillage est susceptible d'en compromettre le fonctionnement.

#### **Caution:**

The device for operation in the band 5150–5250 MHz is only for indoor use to reduce the potential for harmful interference to co-channel mobile satellite systems.

The high-power radars are allocated as primary users (i.e. priority users) of the bands 5250-5350 MHz and 5650-5850 MHz and that these radars could cause interference and/or damage to LE-LAN devices.

#### **Avertissement:**

Le dispositif fonctionnant dans la bande 5150-5250 MHz est réservé uniquement pour une utilisation à l'intérieur afin de réduire les risques de brouillage préjudiciable aux systèmes de satellites mobiles utilisant les mêmes canaux;

En outre, les utilisateurs devraient aussi être avisés que les utilisateurs de radars de haute puissance sont désignés utilisateurs principaux (c.-à-d., qu'ils ont la priorité) pour les bandes 5250-5350 MHz et 5650-5850 MHz et que ces radars pourraient causer du brouillage et/ou des dommages aux dispositifs LAN-EL.

#### **Radiation Exposure Statement:**

This equipment complies with IC radiation exposure limits set forth for an uncontrolled environment. This equipment should be installed and operated with minimum distance 20cm between the radiator & your body.

#### Déclaration d'exposition aux radiations:

Cet équipement est conforme aux limites d'exposition aux rayonnements IC établies pour un environnement non contrôlé. Cet équipement doit être installé et utilisé avec un minimum de 20 cm de distance entre la source de rayonnement et votre corps.

#### **Industry Canada Statement**

CAN ICES-3 (B)/NMB-3(B)

#### **Korea Warning Statements:**

당해 무선설비는 운용중 전파혼신 가능성이 있음.

#### NCC Notice & BSMI Notice:

注意!

依據 低功率電波輻射性電機管理辦法

第十二條 經型式認證合格之低功率射頻電機,非經許可,公司、商號或使用者均 不得擅自變更頻率、加大功率或變更原設計之特性或功能。

第十四條 低功率射頻電機之使用不得影響飛航安全及干擾合法通行;經發現有干擾現象時,應立即停用,並改善至無干擾時方得繼續使用。前項合法通信,指依電信規定作業之無線電信。低功率射頻電機需忍受合法通信或工業、科學以及醫療用電波輻射性電機設備之干擾。

減少電磁波影響,請妥適使用。

安全諮詢及注意事項

- 請使用原裝電源供應器或只能按照本產品注明的電源類型使用本產品。
- 清潔本產品之前請先拔掉電源線。請勿使用液體、噴霧清潔劑或濕布進行清 潔。
- 注意防潮,請勿將水或其他液體潑灑到本產品上。
- 插槽與開口供通風使用,以確保本產品的操作可靠並防止過熱,請勿堵塞或覆蓋開口。
- 請勿將本產品置放於靠近熱源的地方。除非有正常的通風,否則不可放在密閉 位置中。
- 請不要私自打開機殼,不要嘗試自行維修本產品,請由授權的專業人士進行此 項工作。

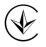

Продукт сертифіковано згідно с правилами системи УкрСЕПРО на відповідність вимогам нормативних документів та вимогам, що передбачені чинними законодавчими актами України.

# EHC

#### **Safety Information**

- When product has power button, the power button is one of the way to shut off the product; when there is no power button, the only way to completely shut off power is to disconnect the product or the power adapter from the power source.
- Don't disassemble the product, or make repairs yourself. You run the risk of electric shock and voiding the limited warranty. If you need service, please contact us.
- Avoid water and wet locations.
- Alert to service person

#### CAUTION

#### DOUBLE POLE / NEUTRAL FUSING

This product can be used in the following countries:

| AT | BG | BY | CA | CZ | DE | DK | EE |
|----|----|----|----|----|----|----|----|
| ES | FI | FR | GB | GR | HU | IE | IT |
| LT | LV | MT | NL | NO | PL | PT | RO |
| RU | SE | SG | SK | TR | UA | US |    |

#### **DECLARATION OF CONFORMITY**

For the following equipment:

Product Description: AV500 Powerline WiFi Extender

Model No.: TL-WPA4530

Trademark: TP-LINK

We declare under our own responsibility that the above products satisfy all the technical regulations applicable to the product within the scope of Council Directives:

Directives 2004/108/EC, Directives 2006/95/EC, Directives 2011/65/EU, Directives 1999/5/EC, Directives 1999/519/EC

The above product is in conformity with the following standards or other normative documents

#### EN 55022: 2010 + AC: 2011

EN 55024: 2010

EN 301 893 V1.8.1

#### EN 60950-1: 2006 + A11: 2009 + A1: 2010 + A12: 2011 + A2: 2013

EN 50412-2-1: 2005/AC:2009

EN 62311: 2008

EN 300 328 V1.9.1

#### EN 301 489-1 V1.9.2 & EN 301 489-17 V2.2.1

The product carries the CE Mark:

# **((**)

#### Person responsible for making this declaration:

Yang Hongliang Product Manager of International Business

Date of issue: 2015-10-27

TP-LINK TECHNOLOGIES CO., LTD Building 24 (floors 1, 3, 4, 5), and 28 (floors 1-4) Central Science and Technology Park, Shennan Rd, Nanshan, Shenzhen, China